## **บทที่ 22 การอ่านแฟ้มบันทึกเวลาจากเครื่องรูดบัตร**

## **วัตถุประสงค์**

 เพื่อให้ผู้ใช้งานสามารถอ่านข้อมูลเวลาเข้า-ออกของพนักงานจากแฟ้มบันทึกเวลาของเครื่องรูดบัตร หรือเครื่องสแกนนิ้ ว มือ ซึ่งมีคุณสมบัติในการเก็บข้อมูลการรูดบัตรของพนักงาน ประกอบด้วย รหัสพนักงาน หรือเลขที่บัตรพนักงาน, วันเวลาที่รูด บัตรเข้าสู่ระบบประมวลผลบันทึกเวลาได้ โดยที่ผู้ใช้งานไม่ต้องบันทึกเวลาเข้า –ออกของพนักงานในระบบประมวลผลบันทึก เวลาเอง

## **ขั้นตอนการทํางาน**

 $\blacktriangleright$  ดึงข้อมลเวลาเข้าออกของพนักงานจากเครื่องรดบัตรมาเก็บไว้ในเครื่องคอมพิวเตอร์ โดยวิธีการดึงข้อมูลสามารถสอบ ถามได้จากเจ้าหน้าที่บริการของบริษัทผู้จําหน่ายเครื่องรูดบัตร หรือเครื่องสแกนนิ้ วมือ

 $\blacktriangleright$  ทราบแหล่งที่เก็บไฟล์ข้อมูลเวลาเข้าออกของพนักงานของเครื่องรูดบัตร หรือเครื่องสแกนนิ้วมือว่าอยู่ที่ใด เช่น C:\Text เป็นต้น โดยสามารถสอบถามใด้จากเจ้าหน้าที่บริการของบริษัทผู้จำหน่ายเครื่องรูดบัตร หรือเครื่องสแกนนิ้วมือ

 $\blacktriangleright$  ทราบความหมายรายละเอียดข้อมูลของเครื่องรูดบัตร โดยสามารถสอบถามได้จากเจ้าหน้าที่บริการของบริษัทผู้จำหน่าย เครื่องรูดบัตร หรือเครื่องสแกนนิ้ วมือ

## **คํานิยาม**

แฟ้มบันทึกเวลาเข้าออกของพนักงานที่ได้จากเครื่องรูดบัตร หรือเครื่องสแกนนิ้ วมือโปรแกรมจะเรียกวา่ **Text file** ซึ่ง ข้อมูลในแฟ้มข้อมูลบันทึกเวลาจะต้องประกอบด้วย รหัสพนักงานหรือเลขที่บัตรพนักงาน ซึ่งจะต้องตรงกบรหัสพนักงาน หรือ ั เลขที่บัตรพนักงานในประวัติพนักงาน, วันเดือนปี ที่พนักงานรูดบัตร และเวลาที่พนักงานรูดบัตร จึงจะสามารถอ่านข้อมูลเวลาเข้า ออกของพนักงานจากแฟ้มบันทึกเวลาเข้าสู่ระบบประมวลผลบันทึกเวลาได้

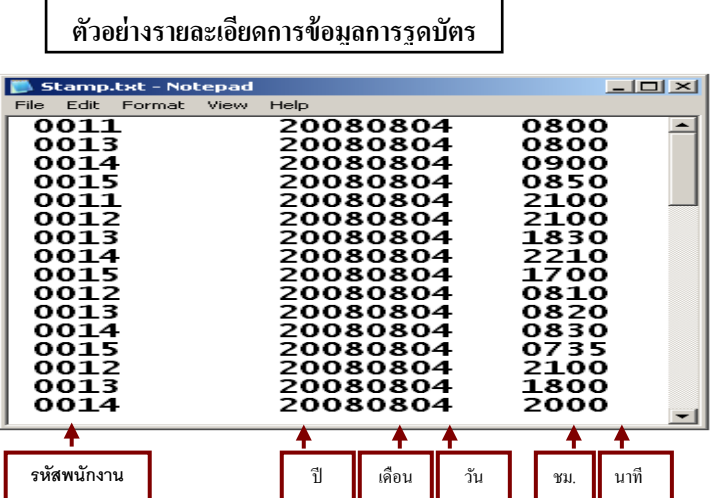

ต้องทราบความหมายของตัวเลข ต่างๆ เหล่านี้ โดยท่านสามารถสอบ ถามได้จากเจ้าหน้าที่ของบริษัท ผู้จําหน่ายโปรแกรมเครื่องรูดบัตร หรือเครื่องสแกนนิ้ วมือ

## **การกําหนดรูปแบบ และการตรวจสอบแฟ้มบันทึกเวลา**

ก่อนที่ท่านจะอ่านข้อมูลเวลาเข้าออกของพนักงานจากแฟ้มบันทึกเวลาของเครื่องรูดบัตร หรือเครื่องสแกนนิ้ วมือเข้าสู่ระบบ ประมวลผลบันทึกเวลาได้ ท่านจะต้องกำหนดรูปแบบแฟ้มบันทึกเวลาของเครื่องรูดบัตร หรือเครื่องสแกนนิ้วมือที่ท่านใช้งานลง ในระบบประมวลผลบันทึกเวลาก่อน เนื่องจากแฟ้มบันทึกเวลาของเครื่องรูดบัตร หรือเครื่องสแกนนิ้ วมือแต่ละยี่ห้อจะมีรูปแบบ ไม่เหมือนกัน ทั้งนี้ เพื ่อให้โปรแกรมทราบว่าข้อมูลต่างๆ ที่อยู่ในแฟ้มบันทึกเวลา ข้อมูลใดเป็ นรหัสพนักงานหรือเลขที่บัตร พนักงาน ข้อมูลใดเป็นวันเดือนปีที่พนักงานรูดบัตร และข้อมูลใดเป็นเวลาที่พนักงานรูดบัตร โปรแกรมจึงจะสามารถทำการอ่าน ข้อมูลเวลาเข้าออกของพนักงานจากแฟ้มบันทึกเวลาเข้าสู่ระบบประมวลผลบันทึกเวลาได้ โดยมีขั้ นตอนดังนี้

#### **การแสดงรูปแบบแฟ้มบันทึกเวลา**

ึก่อนที่จะสามารถกำหนดรูปแบบแฟ้มบันทึกเวลาลงในโปรแกรมได้ ท่านจะต้องทำการตรวจสอบรูปแบบแฟ้ม บันทึกเวลาก่อนว่า แฟ้มบันทึกเวลานั้นมีรูปแบบเป็ นอยางไร ่ โดยการ **แสดงรูปแบบแฟ้มบันทึกเวลา** เพื่อเข้าไปดูข้อมูลในแฟ้ม บันทึกเวลาว่าข้อมูลใดเป็นรหัสพนักงานหรือเลขที่บัตรพนักงาน ข้อมูลใดเป็นวันเดือนปีที่พนักงานรูคบัตร และข้อมูลใดเป็นเวลา ที่พนักงานรูดบัตร และจดตำแหน่งเริ่มต้น และจำนวนหลักของข้อมูลเหล่านั้น เพื่อนำมาใช้ในการกำหนดรูปแบบแฟ้มบันทึกเวลา ลงในโปรแกรม ซึ่งมีขั้ นตอนดังนี้

### **วิธีการบันทึกข้อมู ล**

 $\triangleright$  หน้าจอ งานบันทึกเวลา → เลือก เมนูย่อย เวลาทำงานที่บันทึก → คลิก ปุ่มเพิ่มเติม → เลือก อ่านแฟ้ม **ิบันทึกเวลา → ระบุ ชื่อแฟ้มบันทึกเวลาเข้าออก** โดยคลิกปุ่ม <mark>⊖ง</mark> และเลือกแฟ้มบันทึกเวลาที่ต้องการ

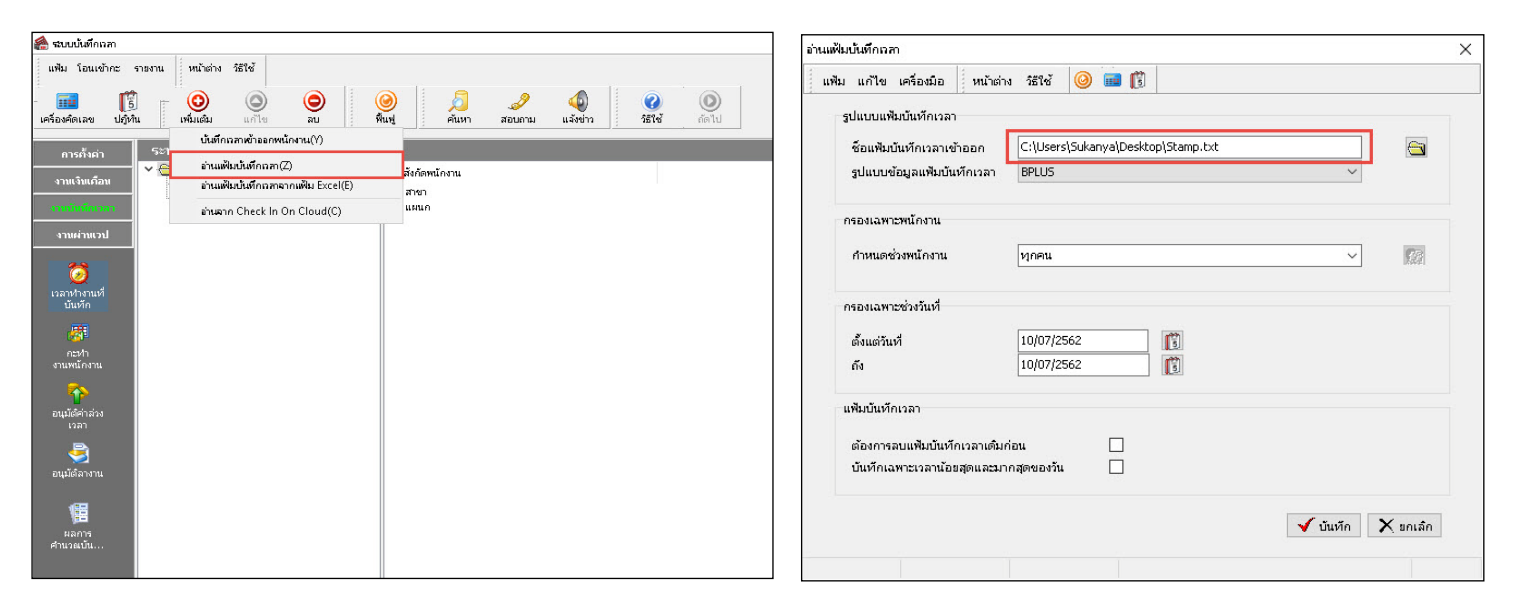

คลิกที่ **เมนูเครื่ องมือ** เลือก **แสดงแฟ้มบันทึกเวลา**

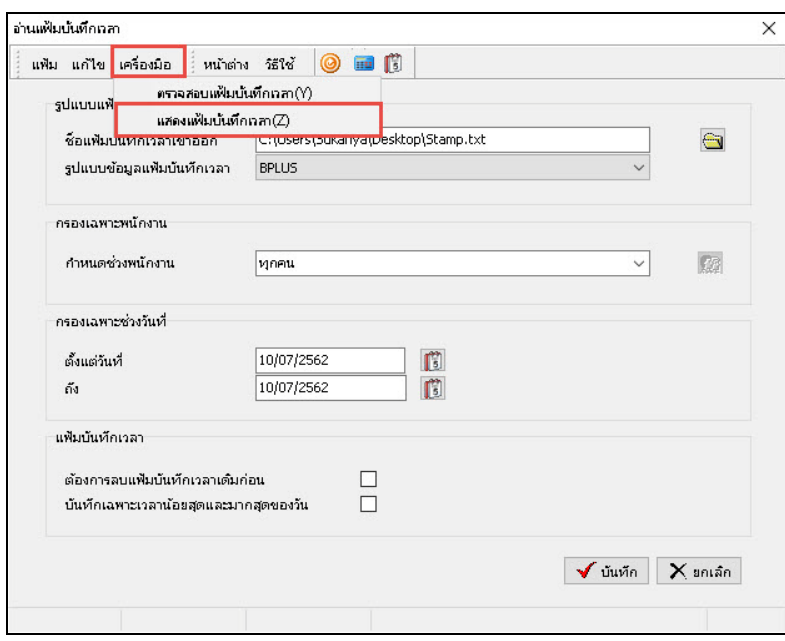

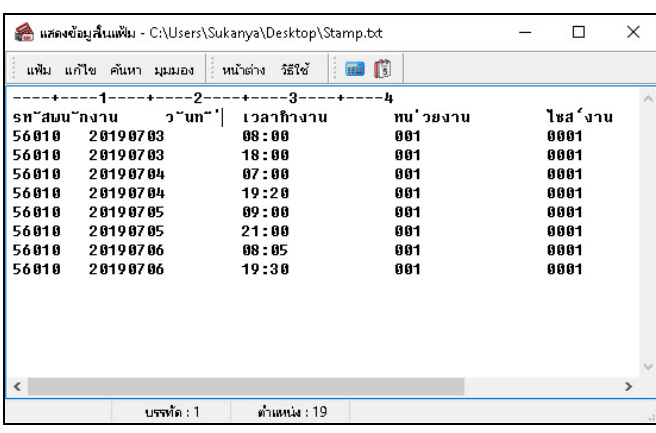

#### โปรแกรมจะแสดง**รูปแบบของแฟ้มบันทึกเวลา** ดังรูป

## $*$  วิธีการนับตำแหน่งเริ่มต้น และจำนวนหลักของข้อมูลในแฟ้มบันทึกเวลา

เมื่อทําการแสดงรูปแบบแฟ้มบันทึกแล้ว โปรแกรมจะแสดงข้อมูลในแฟ้มบันทึกเวลาของเครื่องรูดบัตรบนจอภาพ ี่ ซึ่งจะท่านจะต้องทราบว่าข้อมูลต่างๆ ที่อยู่ในแฟ้มบันทึกเวลานั้น ข้อมูลใดเป็นรหัสพนักงานหรือเลขที่บัตรพนักงาน ข้อมูลใดเป็น ้วันเดือนปีที่พนักงานรูดบัตร และข้อมูลใดเป็นเวลาที่พนักงานรูดบัตร (โดยสามารถสอบถามจากเจ้าหน้าที่บริการของบริษัท ผู้จำหน่ายเครื่องรูดบัตร หรือเครื่องสแกนนิ้วมือ) ซึ่งจากตัวอย่างแฟ้มบันทึกเวลาข้างต้น จำแนกข้อมูล ได้ดังนี้

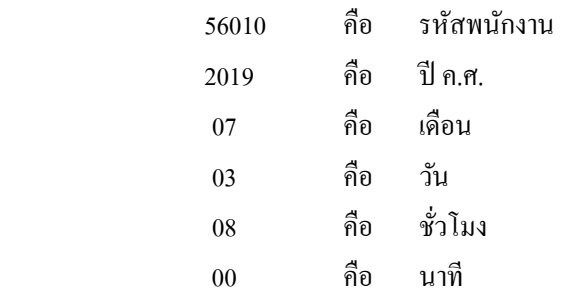

ภายหลังจากท่านสามารถแยกข้อมูลต่างๆ ในแฟ้มบันทึกเวลาได้แล้วว่า ข้อมูลใดเป็นรหัสพนักงานหรือเลขที่บัตร พนักงาน ข้อมูลใดเป็นวันเดือนปีที่พนักงานรูดบัตร และข้อมูลใดเป็นเวลาที่พนักงานรูดบัตร ต่อไปก็ท่านจะต้องทำการนับ ้ตำแหน่งเริ่มต้น และจำนวนหลักของข้อมูลต่างๆ เพื่อนำมาใช้ในการกำหนดรูปแบบแฟ้มบันทึกลงในโปรแกรม โดยมีขั้นตอน ดังนี้

### **วิธีการบันทึกข้อมู ล**

 $\blacktriangleright$  คลิกเมาส์ด้านหน้าข้อมูลที่ต้องการทราบตำแหน่งเริ่มต้น เช่น รหัสพนักงาน 56010 เป็นต้น โปรแกรมจะแจ้ง ตําแหน่งเริ่มต้นของรหัสพนักงานใน Text file ตรงบริเวณด้านล่างของหน้าจอแสดงข้อมูลในแฟ้ม ดังรูป

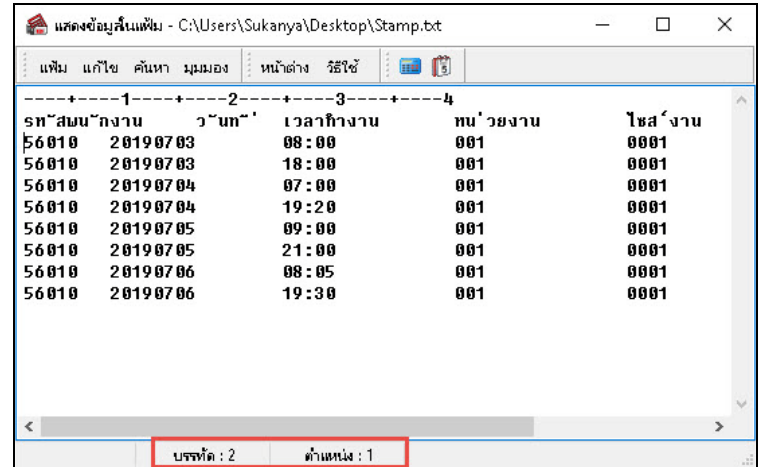

#### **หมายเหตุ**

เส้นปะ - มีค่าเท่ากับ 1 หลัก เครื่องหมาย + มีค่าเท่ากับ 5 หลัก ์ตัวเลขบบบรรทัด มีค่าเท่ากับ 10 หลัก

 $\blacktriangleright$  เมื่อนับตำแหน่งเริ่มต้น และจำนวนหลักของแต่ละข้อมูลในตัวอย่างแฟ้มบันทึกเวลาข้างต้น สามารถสรุป รูปแบบของแฟ้มบันทึกเวลาได้ดังนี้

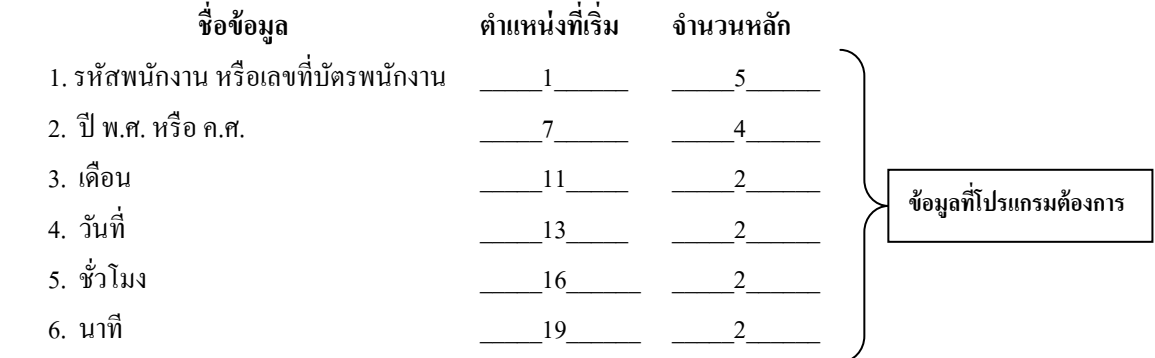

 เมื่อได้รูปแบบของแฟ้มบันทึกเวลาเรียบร้อยแล้ว ให้ออกจากหน้าจอ **แสดงข้อมูลในแฟ้ม** โดยคลิกที่ **เมนูแฟ้ม** และเลือก **ปิ ด** ดังรูป

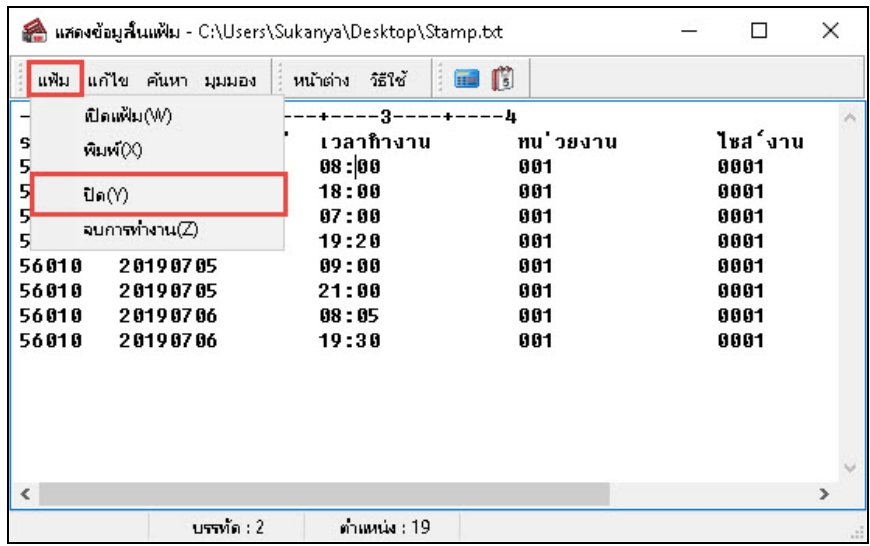

#### **การกําหนดรูปแบบแฟ้มบันทึกเวลา**

เมื่อท่านทราบรูปแบบแฟ้มบันทึกเวลาของเครื่องรูดบัตร หรือเครื่องสแกนนิ้ วมือที่ท่านใช้งานแล้ว ท่านจะต้องทํา ึ การกำหนดรูปแบบของแฟ้มบันทึกเวลาลงในโปรแกรม เพื่อนำรูปแบบแฟ้มบันทึกนั้นมาใช้สำหรับอ่านข้อมูลเวลาเข้าออกจาก ้แฟ้มบันทึกเวลาเข้าสู่ระบบประมวลผลบันทึกเวลา โดยการกำหนดรูปแบบแฟ้มบันทึกเวลามี 2 กรณี ดังนี้

1. กรณีที่กิจการใช้ยี่ห้อเครื่องรูดบัตร หรือเครื่องสแกนนิ้วมือที่โปรแกรมกำหนดรูปแบบแฟ้มบันทึกเวลาไว้ให้แล้ว ได้แก่ ยี่ห้อ AMANO, CREATUS, TAFF, HAND KEY II, คอมพลีท, ธนาบุตร รุ่น DM-272T, TR-4000, TR-510, TR-550, SC-202A ผู้ใช้งานสามารถใช้รูปแบบแฟ้มบันทึกเวลาของยี่ห้อเครื่องรูดบัตรนั้นในการอ่านแฟ้มบันทึกเวลาได้โดยไม่ต้อง กาหนดรูปแบบแฟ้มบันทึกเวลา ํ ใหม่ แต่ต้องตรวจสอบรูปแบบแฟ้มบันทึกเวลาของยี่ห้อเครื่องรูดบัตรที่ท่านใช้งานว่าตรงกบั รูปแบบแฟ้มบันทึกที่ท่านนับตำแหน่งเริ่มต้นและจำนวนหลักไว้หรือไม่ โดยมีขั้นตอนในการตรวจสอบรูปแบบแฟ้มบันทึกเวลา ดังนี้

# **วิธีการตรวจสอบรูปแบบแฟ้มบันทึกเวลา วิธีการบันทึกข้อมู ล**

 หน้าจอ **การตั้งค่า** เลือก เมนูยอย่ **ระบบบันทึกเวลา** เลือกหัวข้อ**รูปแบบแฟ้มบันทึกเวลา**  เลือก **ยี่ห้อเครื่ องรูดบัตรที่ต้องการตรวจสอบ เช่น CREATUS**  คลิกเมาส์ขวา เลือก**แก้ไขรายการ**

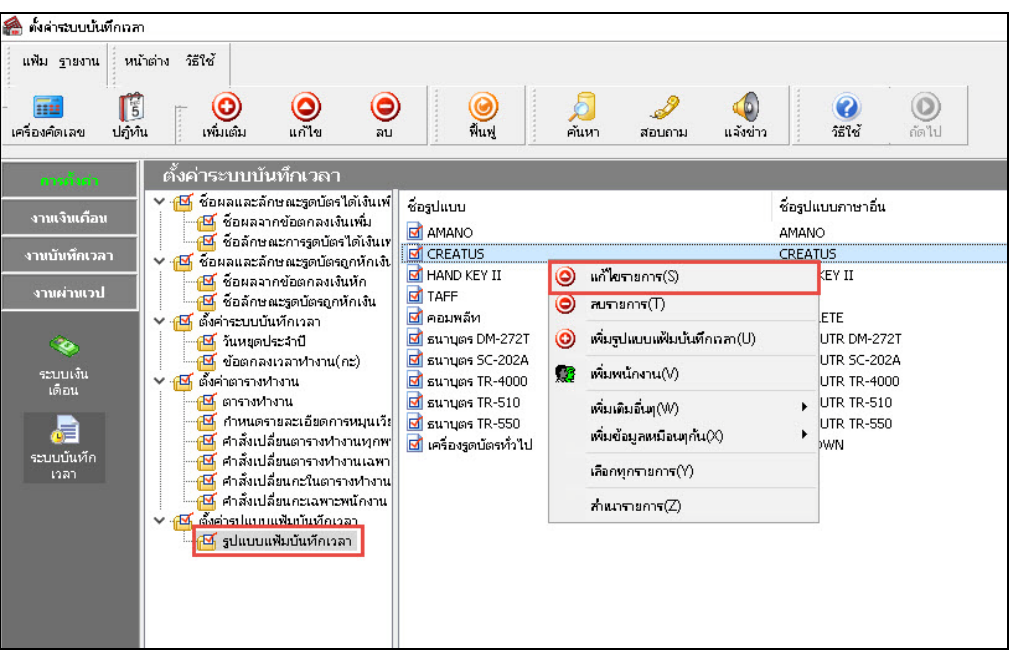

โปรแกรมจะแสดง **หน้าจอกําหนดรูปแบบแฟ้มบันทึกเวลา** ดังรูป

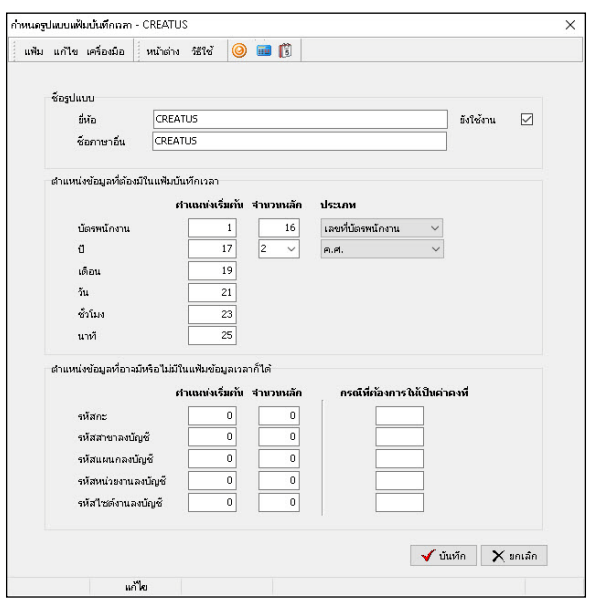

- กรณีโปรแกรมกำหนดรูปแบบแฟ้มบันทึกเวลาของยี่ห้อเครื่องรูดบัตร หรือเครื่องสแกนนิ้วมือที่ท่านใช้งาน ตรงกบตําแหน ั ่งเริ่มต้น และจํานวนหลักที่ท่านนับไว้แล้วให้คลิกปุ่ ม **บันทึก**

- กรณีโปรแกรมกำหนดรูปแบบแฟ้มบันทึกเวลาของยี่ห้อเครื่องรูดบัตร หรือเครื่องสแกนนิ้วมือที่ท่านใช้งาน ไม่ตรงกบตําแหน ั ่งเริ่มต้น และจํานวนหลักที่ท่านนับไว้ให้ทําการแกไขรู ้ ปแบบแฟ้มบันทึกเวลาของยี่ห้อเครื่องรูดบัตร หรือ เครื่องสแกนนิ้วมือที่ท่านใช้งานให้ตรงกับตำแหน่งเริ่มต้น และจำนวนหลักที่ท่านนับไว้ แล้วคลิก **ปุ่มบัน ทึก** 

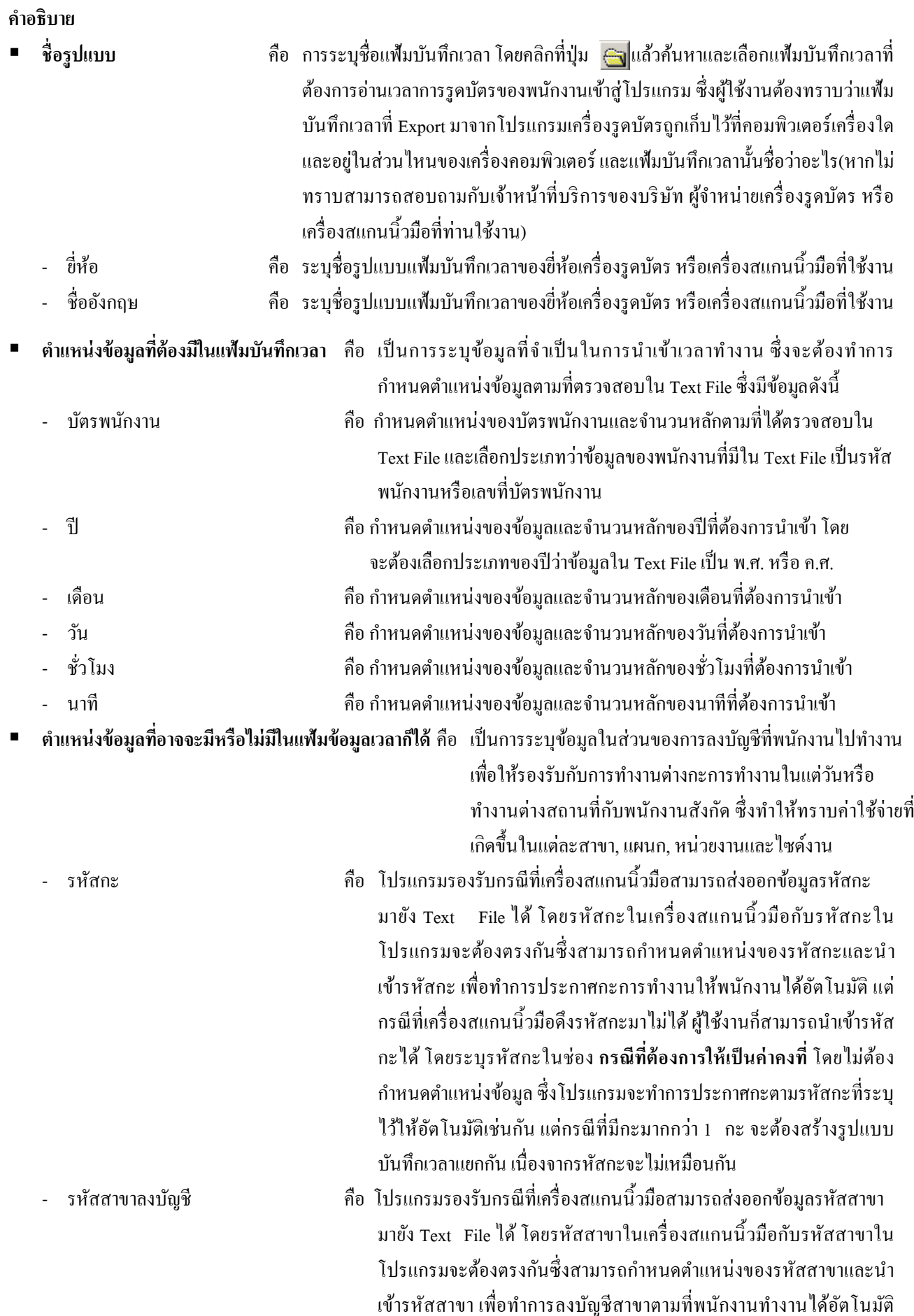

และกรณีที่เครื่องสแกนนิ้ วมือดึงรหัสสาขามาไม่ได้ ผู้ใช้งานก็สามารถนํา เข้ารหัสสาขาได้ โดยระบุรหัสสาขาในช่อง **กรณีที่ต้องการให้เป็ นค่าคงที่** โดยไม่ต้องกำหนดตำแหน่งข้อมูลซึ่งโปรแกรมจะทำการลงบัญชีสาขาตาม รหัสสาขาที่ระบุไว้ให้อัตโนมัติเช่นกัน แต่กรณีที่ต้องการนำเข้ามากกว่า 1 สาขา จะต้องสร้างรูปแบบบันทึกเวลาแยกกัน เนื่องจากรหัสสาขาจะไม่ เหมือนกนั

- รหัสแผนกลงบัญชี คือ โปรแกรมรองรับกรณีที่เครื่องสแกนนิ้ วมือสามารถส่งออกข้อมูลรหัสแผนก มายัง Text Fileได้ โดยรหัสแผนกในเครื่องสแกนนิ้ วมือกบรหัสแผนกใน ั โปรแกรมจะต้องตรงกับซึ่งสามารถกำหบดตำแหน่งของรหัสแผนกและนำ เข้ารหัสแผนก เพื่อทําการลงบัญชีแผนกตามที่พนักงานทํางานได้อัตโนมัติ และกรณีที่เครื่องสแกนนิ้ วมือดึงรหัสแผนกมาไม่ได้ ผู้ใช้งานก็สามารถนํา เข้ารหัสแผนกได้ โดยระบุรหัสแผนกในช่อง **กรณีที่ต้องการให้เป็ นค่าคงที่** โดยไม่ต้องกำหนดตำแหน่งข้อมลซึ่งโปรแกรมจะทำการลงบัญชีแผนกตาม รหัสแผนกที่ระบุไว้ให้อัตโนมัติเช่นกัน แต่กรณีที่ต้องการนำเข้ามากกว่า 1 แผนก จะต้องสร้างรูปแบบบันทึกเวลาแยกกัน เนื่องจากรหัสแผนกจะไม่ เหมือบกับ
- รหัสหน่วยงานลงบัญชี คือ โปรแกรมรองรับกรณีที่เครื่องสแกนนิ้วมือสามารถส่งออกข้อมูลรหัส หน่วยงาน มายัง Text Fileได้ โดยรหัสหน่วยงานในเครื่องสแกนนิ้ วมือกบั รหัสหน่วยงานในโปรแกรมจะต้องตรงกันซึ่งสามารถกำหนดตำแหน่งของ รหัสหน่วยงานและนําเข้ารหัสหน่วยงาน เพื่อทําการลงบัญชีหน่วยงาน ตามที่พนักงานทํางานได้อัตโนมัติ และกรณีที่เครื่องสแกนนิ้ วมือดึงรหัส หน่วยงานมาไม่ได้ ผู้ใช้งานก็สามารถนําเข้ารหัสหน่วยงานได้ โดยระบุรหัส ้แผนกในช่อง **กรณีที่ต้องการให้เป็นค่าคงที่** โดยไม่ต้องกำหนดตำแหน่ง ข้อมูลซึ่งโปรแกรมจะทําการลงบัญชีหน่วยงานตามรหัสหน่วยงานที่ระบุไว้ ให้อัตโนมัติเช่นกัน แต่กรณีที่ต้องการนำเข้ามากกว่า 1 หน่วยงาน จะต้อง สร้างรูปแบบบันทึกเวลาแยกกัน เนื่องจากรหัสหน่วยงานจะไม่เหมือนกัน - รหัสไซด์งานลงบัญชี คือ โปรแกรมรองรับกรณีที่เครื่องสแกนนิ้ วมือสามารถส่งออกข้อมูลรหัส
	- ไซด์งานมายัง Text File ได้ โดยรหัสแผนกในเครื่องสแกนนิ้ วมือกบรหัส ั ไซด์งานในโปรแกรมจะต้องตรงกันซึ่งสามารถกำหนดตำแหน่งของรหัส ไซด์งานและนําเข้ารหัสไซด์งาน เพื่อทําการลงบัญชีไซด์งานตามที่พนักงาน ทํางานได้อัตโนมัติ และกรณีที่เครื่องสแกนนิ้ วมือดึงรหัสไซด์งานมาไม่ได้ ผู้ใช้งานก็สามารถนําเข้ารหัสไซด์งานได้ โดยระบุรหัสไซด์งานในช่อง **กรณี ที่ต้องการให้เป็นค่าคงที่** โดยไม่ต้องกำหนดตำแหน่งข้อมูลซึ่งโปรแกรมจะ ้ทำการลงบัญชีหน่วยงานตามรหัสไซด์งานที่ระบุไว้ให้อัตโนมัติเช่นกัน แต่ ึกรณีที่ต้องการนำเข้ามากกว่า 1 ใซด์งาน จะต้องสร้างรูปแบบบันทึกเวลา ์แยกกัน เนื่องจากรหัสไซด์งานจะไม่เหมือนกัน<br>-

2. กรณีที่กิจการใช้ขี่ห้อเครื่องรูดบัตร หรือเครื่องสแกนนิ้วมือนอกเหนือจากที่โปรแกรมกำหนดไว้ให้ ท่านจะต้องทำ การกำหนดรูปแบบแฟ้มบันทึกเวลาของเครื่องรูดบัตร หรือเครื่องสแกนนิ้วมือที่ท่านใช้งานเพิ่มเติมลงในโปรแกรม โดยมีขั้นตอน ดังนี้

#### **วิธีการเพิ่มเติมรูปแบบแฟ้มบันทึกเวลา**

## **วิธีการบันทึกข้อมู ล**

 $\triangleright$  หน้าจอ การตั้งค่า  $\rightarrow$  เลือก เมนูย่อย ระบบบันทึกเวลา  $\rightarrow$  เลือกหัวข้อ รูปแบบแฟ้มบันทึกเวลา  $\rightarrow$ คลิก **ป่ มุ เพิ่มเติม** เลือก **เพิ่มรูปแบบแฟ้มบันทึกเวลา**

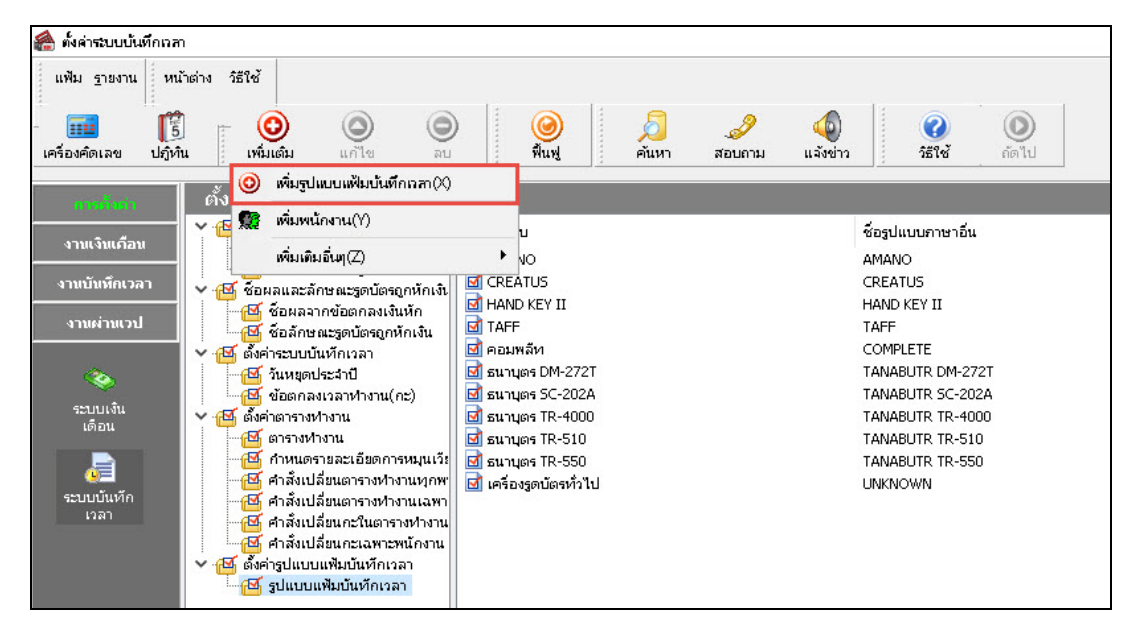

 เมื่อปรากฏหน้าจอ **กําหนดรูปแบบแฟ้มบันทึกเวลา** ดังรูป ให้ทําการระบุชื่อยี่ห้อเครื่องรูดบัตร หรือ เครื่องสแกนนิ้วมือที่ท่านใช้งาน, ตำแหน่งเริ่มต้น และจำนวนหลักของรหัสพนักงานหรือเลขที่บัตรพนักงาน, วันเดือนปี และ ี ชั่วโมงนาทีที่พนักงานรูดบัตรตามที่ท่านได้นับตำแหน่งเริ่มต้น และจำนวนหลักไว้ และคลิก **ปุ่มบัน ทึก** 

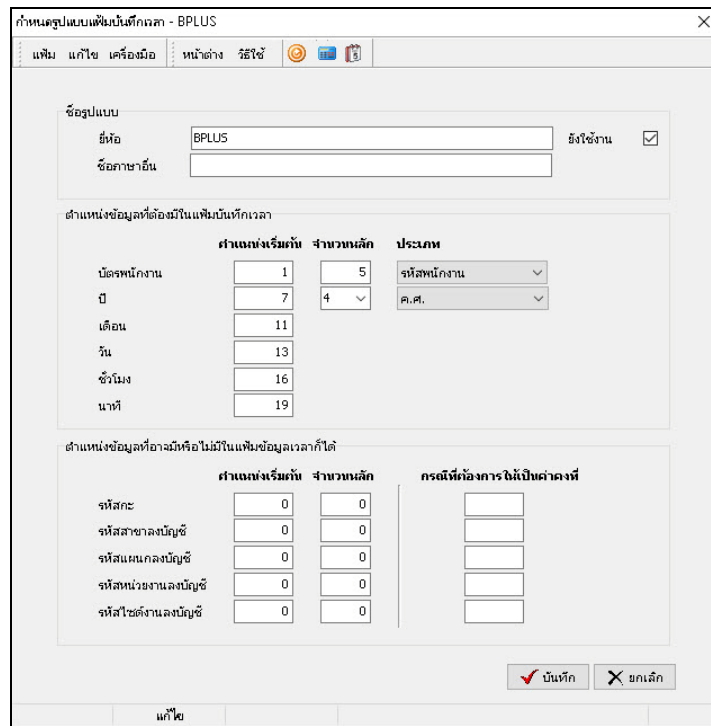

<u>หมายเหตุ</u> : คำอธิบายหน้าจอตั้งค่าสามารถตรวจสอบได้จากหัวข้อการกำหนดตำแหน่งแฟ้มบันทึกเวลาหัวข้อที่ 1

 $\blacktriangleright$  จากนั้นจะปรากฏ **ชื่อรูปแบบแฟ้มบันทึกเวลา** ของยี่ห้อเครื่องรูดบัตร หรือเครื่องสแกนนิ้วมือที่เพิ่มเติม ทางหน้าจอด้านขวามือ ดังรูป

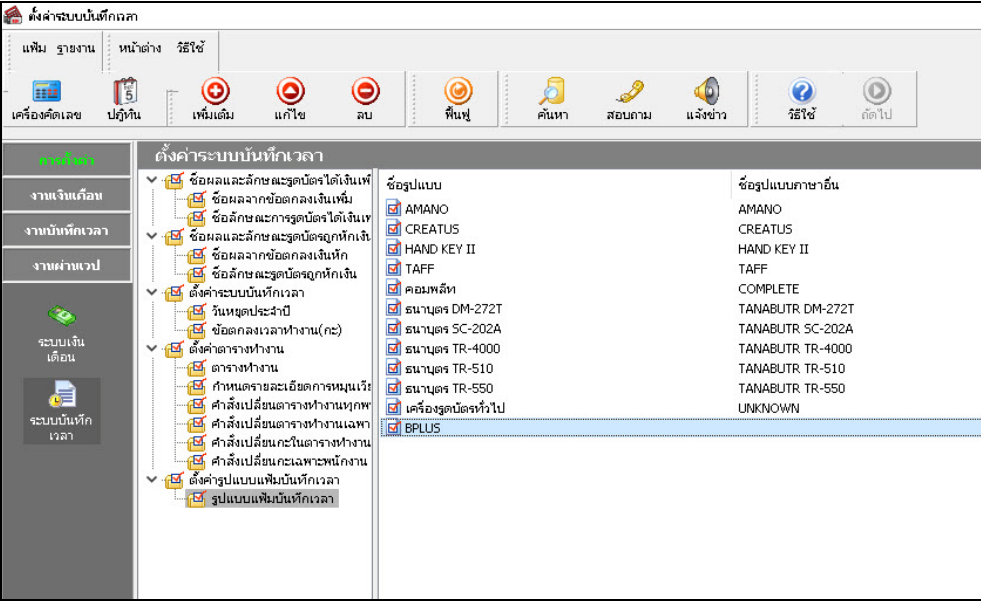

#### **การอ่านแฟ้มบันทึกเวลา**

หลังจากทำการกำหนดรูปแบบแฟ้มบันทึกเวลาของเครื่องรูดบัตร หรือเครื่องสแกนนิ้วมือที่ท่านใช้งานลงในโปรแกรมแล้ว ท่านสามารถทําการอ่านข้อมูลเวลาเข้าออกของพนักงานจากแฟ้มบันทึกเวลาได้โดยมีขั้ นตอนดังนี้

## **วิธีการบันทึกข้อมู ล**

หน้าจอ **งานบันทึกเวลา** เลือก เมนูยอย่ **เวลาทํางานที่บันทึก** คลิก **ป่ มุ เพิ่มเติม** เลือก **อ่านแฟ้มบันทึก**

**เวลา**

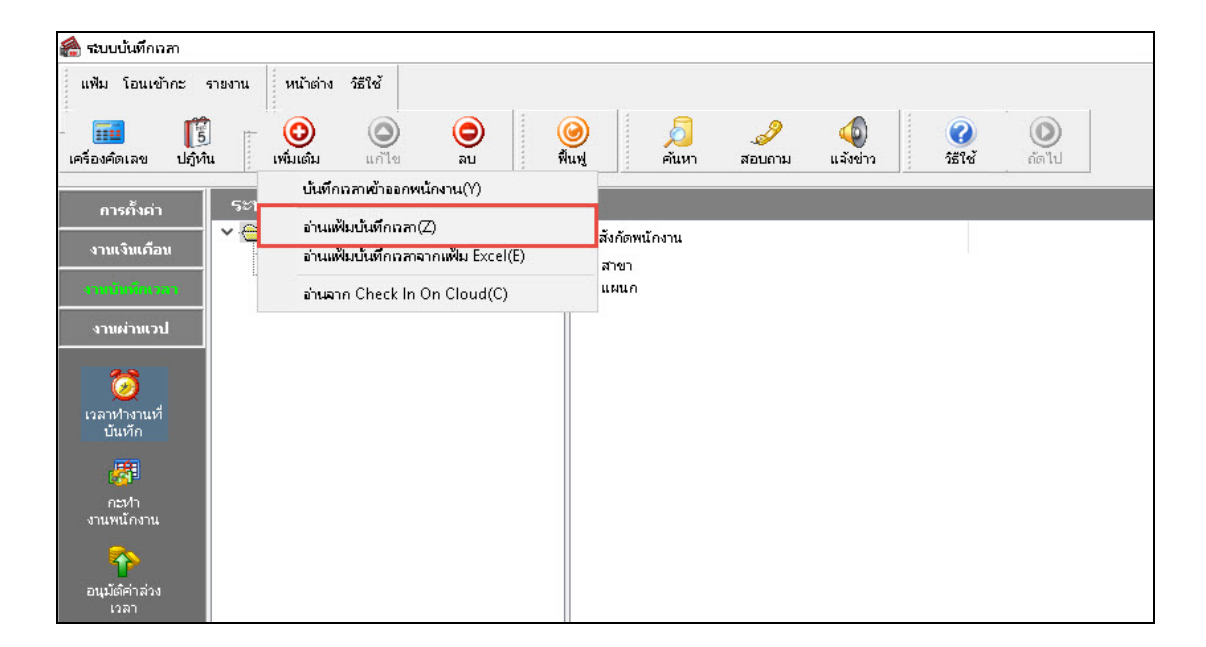

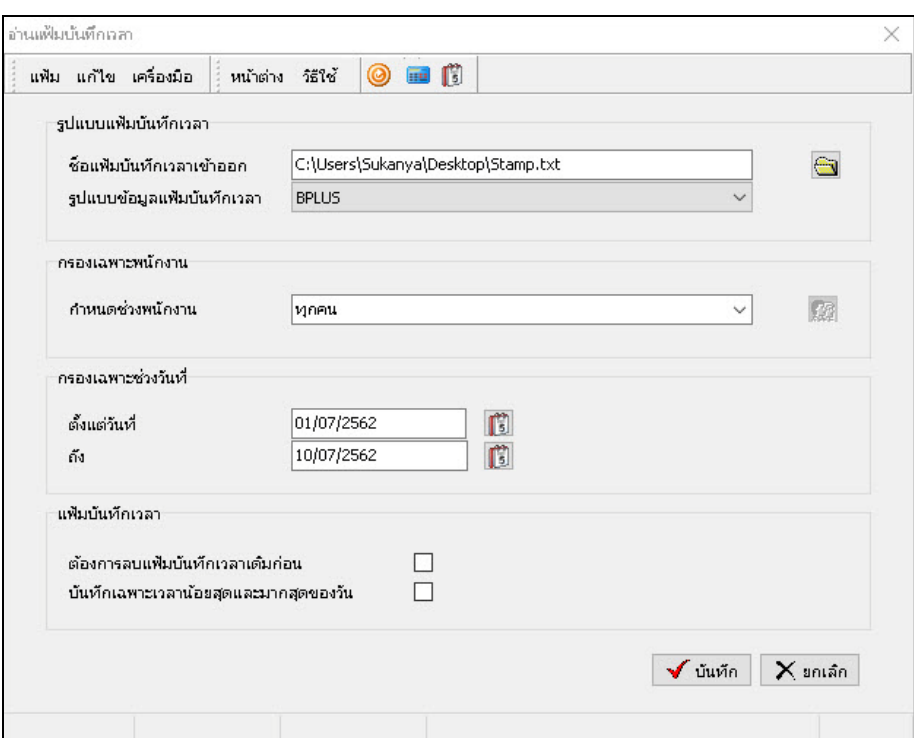

 $\triangleright$  เมื่อปรากฏหน้าจอ **อ่านแฟ้มบันทึกเวลา** ให้กำหนดรายละเอียดต่างๆ ตามคำอธิบายด้านล่างนี้

#### **คําอธิบาย**

**■ ชื่อแฟ้มบันทึกเวลาเข้าออก คื**อ การระบุชื่อแฟ้มบันทึกเวลา โดยคลิกที่ปุ่ม <mark>ඐ</mark> แล้วค้นหาและเลือก แฟ้มบันทึกเวลาที่ต้องการอ่านเวลาการรูดบัตรของพนักงานเข้าสู่ โปรแกรม ซึ่งผู้ใช้งานต้องทราบวา่ แฟ้มบันทึกเวลาที่ Export มาจาก โปรแกรมเครื่องรูดบัตรถูกเก็บไว้ที่คอมพิวเตอร์เครื่องใด และอยูใน่ ้ส่วนไหนของเครื่องคอมพิวเตอร์ และแฟ้มบันทึกเวลานั้นชื่อว่าอะไร (หากไม่ทราบสามารถสอบถามกับเจ้าหน้าที่บริ การของบริ ษัท ผู้จําหน่ายเครื่องรูดบัตร หรือเครื่องสแกนนิ้ วมือที่ท่านใช้งาน)

 **รูปแบบข้อมูลแฟ้มบันทึกเวลา** คือ การระบุชื่อรูปแบบแฟ้มบันทึกเวลาของยี่ห้อเครื่องรูดบัตร หรือเครื่อง สแกนนิ้วมือที่ท่านใช้งาน โดยคลิกที่ปุ่ม  $\lfloor \smallsmile \rfloor$  และเลือกชื่อรูปแบบ แฟ้มบันทึกเวลาของยี่ห้อเครื่องรูดบัตร หรือเครื่องสแกนนิ้ วมือที่ท่าน ใช้งาน

- **กําหนดช่วงพนักงาน** คือ การระบุวาต้องการให้โปรแกรมอ ่ ่านเวลารูดบัตรของพนักงานท่านใด จากแฟ้มบันทึกเวลาเข้าสู่ระบบประมวลผลบันทึกเวลาบ้าง ถ้า ต้องการอ่านเวลารูดบัตรของพนักงานทุกคน ให้เลือก **ทุกคน** แต่ถ้า ต้องการอ่านเวลารูดบัตรของพนักงานบางคน ให้คลิกที่ปุ่ม และเลือก**เฉพาะที่เลือก**จากนั้นเลือก **พนักงานที่ต้องการ**และคลิก **ป่ มเลือก ุ**
- 

 **ตั้งแต่วันที่ ,ถึง** คือ การระบุว่าต้องการจะอ่านเวลารูดบัตรของพนักงานจากแฟ้มบันทึก เวลาตั้งแต่วันที่ใดถึงวันที่ใดเข้าสู่ระบบประมวลผลบันทึกเวลา ซึ่ ง ผู้ใช้งานจะต้องทราบว่าแฟ้มบันทึกเวลาที่ทําการเลือกมีเวลาการรูด บัตรของพนักงานเริ่มตั้ งแต่วันใดถึงวันใด

 **ต้องการลบแฟ้มบันทึกเวลาเดิมก่อน** คือ การระบุวา่ ต้องการให้โปรแกรมลบกะเดิมตามช่วงวันที่ที่ได้ระบุไว้ ก่อนที่จะ Import รหัสกะที่บันทึกในแฟ้มบันทึกเวลาเข้ามาพร้อมกบั การอ่านเวลารู ดบัตรของพนักงานหรื อไม่ ทั้งนี้ เพื่อป้องกันการ ประกาศกะทับซ้อน โดยหากต้องการให้โปรแกรมลบกะเดิมตามช่วง ้วันที่ที่ได้ระบุไว้ก่อนที่จะ Import รหัสกะที่บันทึกในแฟ้มบันทึกเวลา เข้ามาพร้อมกับการอ่านเวลารูดบัตรของพนักงาน ให้ติ๊กเครื่องหมาย ถูกที่ช่อง **ต้องการลบกะที่ประกาศไว้เดิมก่อน** (เฉพาะกรณีที่เครื่องรูด บัตร หรือเครื่องสแกนนิ้ วมือสามารถบันทึกรหัสกะได้เท่านั้น) **■ บันทึกเฉพาะเวลาน้อยสุดและมากสุดของวัน** คือ ในกรณีที่ใช้เครื่องรูคบัตร หรือเครื่องสแกนนิ้วมือแบบ Access

**Control** ซึ่งจะบันทึกเวลารูดบัตรของพนักงานทุกครั้งที่เข้าออกประตู แต่ต้องการอ่านเฉพาะเวลารู ดบัตรครั้งแรก และครั้งสุดท้ายของ พนักงานในแต่ละวันเข้าสู่ระบบประมวลผลบันทึกเวลา ให้ติ๊ กเครื่อง หมายถูกที่ช่อง **บันทึกเฉพาะเวลาน้อยสุดและมากสุดของวัน**

 $\blacktriangleright$  เมื่อทำการกำหนดราขละเอียดในหน้าจอ **อ่านแฟ้มบันทึกเวลา** ครบถ้วนแล้ว คลิก **ป่มบัน ทึก** 

เมื่อโปรแกรมแจ้งข้อความ **"ต้องการดูรายละเอียดผลการอ่านแฟ้มเวลา?"** ดังรูป คลิก **ป่ ม ุ OK.**

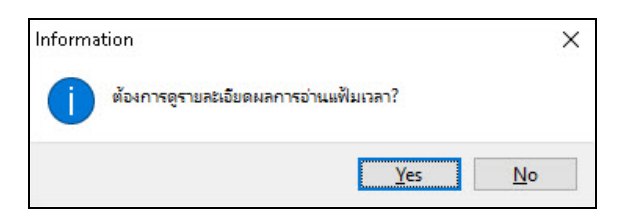

 $\blacktriangleright$  โปรแกรมจะแสดงรายละเอียดของข้อมูลที่นำเข้าเรียบร้อยแล้ว

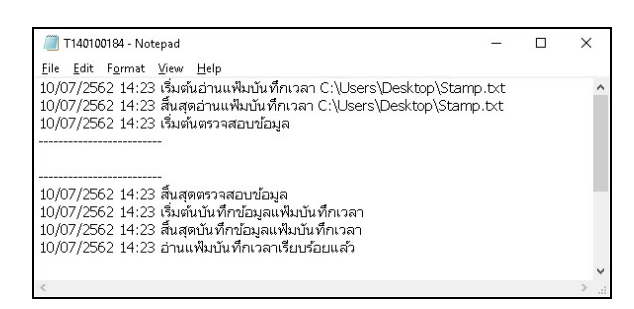

## **การตรวจสอบข้อมู ลเวลารูดบัตร**

หลังจากทำการอ่านข้อมูลเวลารูดบัตรของพนักงานจากแฟ้มบันทึกเวลาของเครื่องรูดบัตร หรือเครื่องสแกนนิ้วมือเข้าสู่ ระบบประมวลผลบันทึกเวลาแล้ว ท่านสามารถตรวจสอบความถูกต้องของข้อมูลเวลารูดบัตรของพนักงานทางจอภาพได้ โดยมี ขั้ นตอนดังนี้

## **วิธีการบันทึกข้อมู ล**

 $\blacktriangleright$  หน้าจอ <mark>งานบันทึกเวลา →</mark> เลือก เมนูย่อย เว<mark>ลาทำงานที่บันทึก → คั</mark>บเบิ้ลคลิกที่ ชื่อพนักงาน จะปรากฏเวลารูค บัตรของพนักงานตามช่วงวันที่ที่อ่านข้อมูลจากแฟ้มบันทึกเวลาทางหน้าจอด้านขวามือ ดังรูป

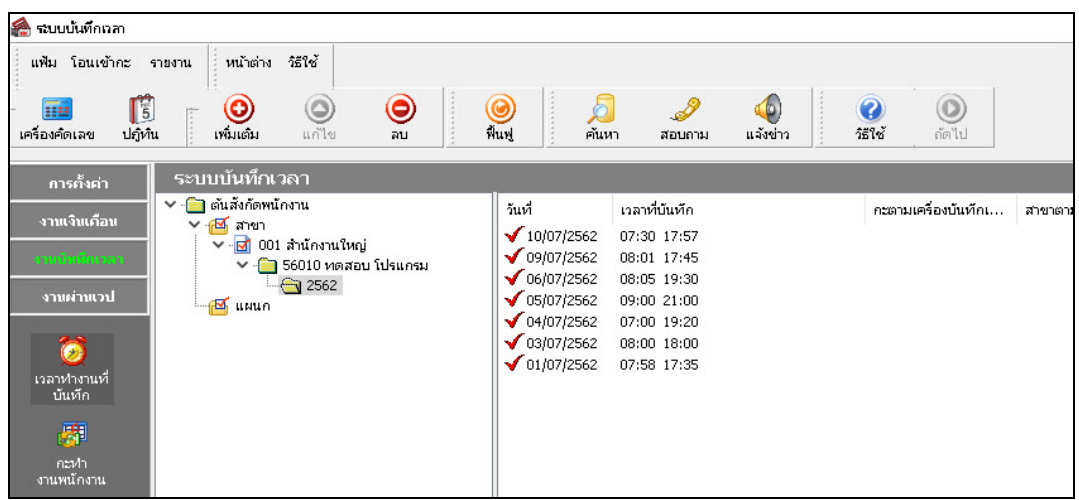

#### **การพิมพ์รายงานรายละเอียดการตอกบัตร**

หลังจากทำการอ่านข้อมูลเวลารูดบัตรของพนักงานจากแฟ้มบันทึกเวลาของเครื่องรูดบัตร หรือเครื่องสแกนนิ้วมือเข้าสู่ ระบบประมวลผลบันทึกเวลาเรียบร้อยแล้ว นอกจากท่านจะสามารถตรวจสอบข้อมูลเวลารูดบัตรของพนักงานทางจอภาพแล้ว ท่านยังสามารถตรวจสอบข้อมูลการรูดบัตรของพนักงานจากรายงานรายละเอียดการตอกบัตรได้อีกทางหนึ่ง โดยมีขั้ นตอนดังนี้

#### **วิธีการบันทึกข้อมู ล**

หน้าจอ**ระบบบันทึกเวลา** เลือก เมนูยอย่ **เวลาทํางานที่บันทึก**เลือก **เมนูรายงาน** เลือก**รายงาน รายละเอียดบันทึกเวลา (แสดงเวลารูดบัตร 2 ครั้ง)**

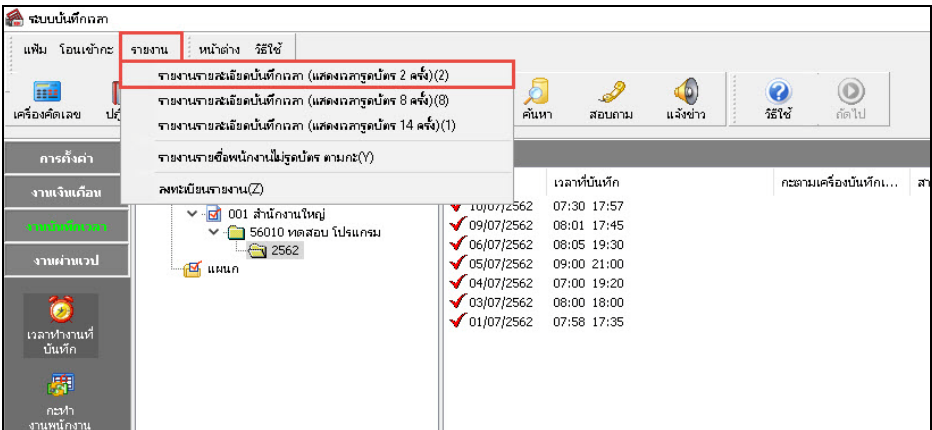

ระบุ**ช่วงวันที่บันทึกเวลาที่ต้องการพิมพ์**และคลิก **ป่ มุ บันทึก**

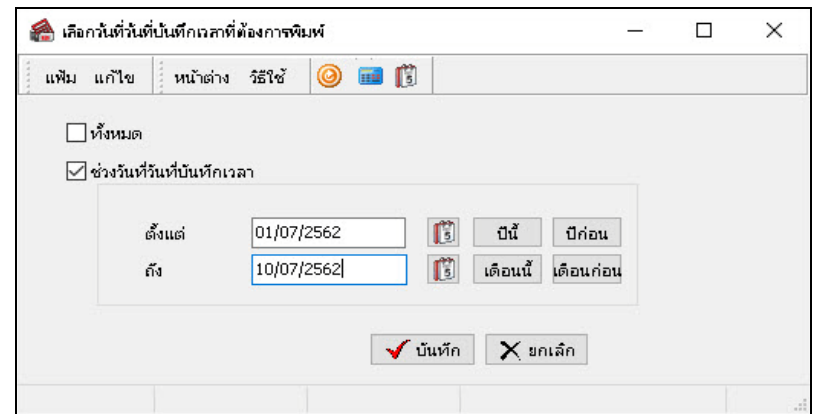

เมื่อปรากฏหน้าจอสังพิมพ์รายงาน ่ คลิก **ป่ มุ เริ่มพิมพ์**

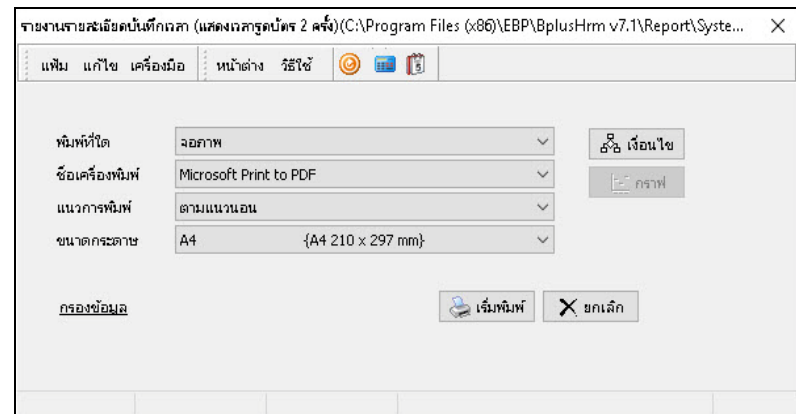

โปรแกรมจะแสดงจอภาพ **รายงานรายละเอียดการบันทึกเวลา** ดังรูป

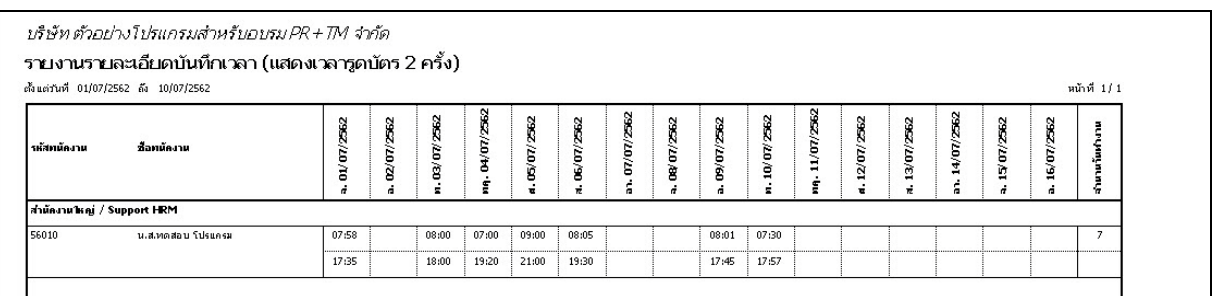

#### **การแก้ไขเวลารูดบัตร**

ึกรณีที่ท่านทำการอ่านแฟ้มบันทึกเวลาเข้ามาเรียบร้อยแล้ว แต่ตรวจสอบพบว่าข้อมูลเวลารูดบัตรของพนักงานไม่ครบถ้วน เนื่องจากพนักงานรูดบัตรหรือสแกนนิ้วมือไม่ติด ทำให้เวลาของพนักงานหายไป และพนักงานมีการส่งใบขอแก้ไขเวลามาให้ฝ่าย บุคคล ท่านสามารถทำการแก้ไขเวลารูดบัตรของพนักงานได้ โดยมีขั้นตอนดังนี

### **วิธีการบันทึกข้อมู ล**

 $\blacktriangleright$  หน้าจอ งานบันทึกเวลา  $\rightarrow$  เลือก เมนูย่อย เวลาทำงานที่บันทึก  $\rightarrow$ คับเบิ้ลคลิก ชื่อพนักงาน  $\rightarrow$  คับเบิ้ลคลิก ปีที่ **ต้องการแก้ไข →** คับเบิ้ลคลิก วันที่ ที่ต้องการแก้ไข

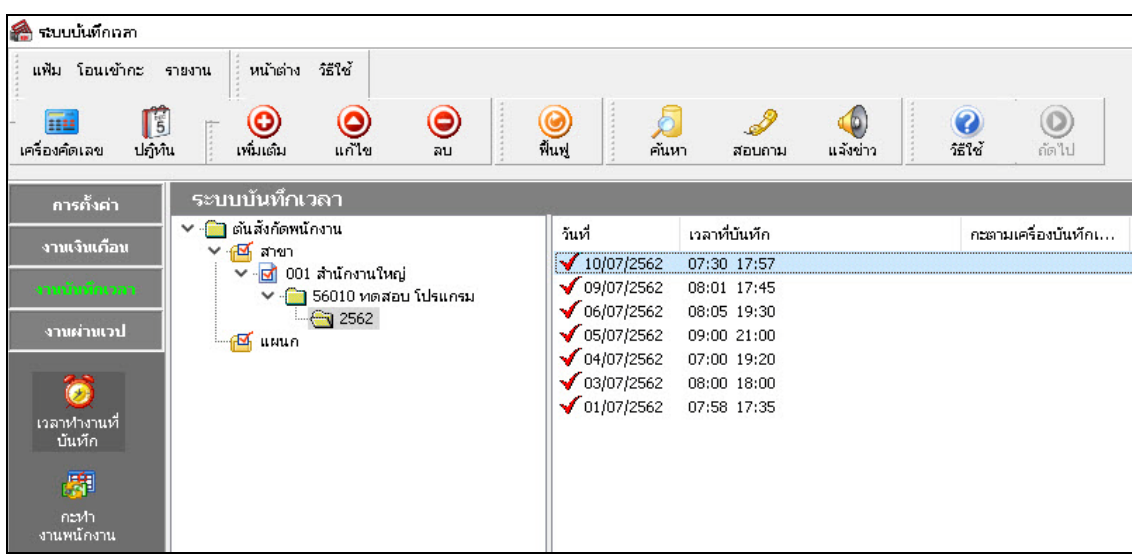

เมื่อปรากฏหน้าจอ **บันทึกเวลาเข้าออกของพนักงาน** ระบุ **ช่วงวันที่ที่ต้องการ** คลิก **ป่ มุ อ่านค่าเดิม**

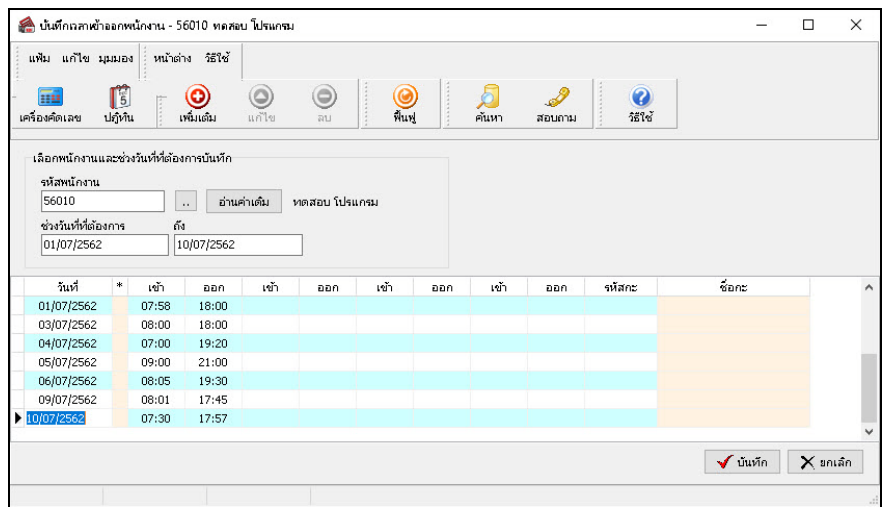

 $\triangleright$  เมื่อปรากฏเวลารูดบัตรของพนักงานแล้ว แก้ไขข้อมูลเวลารูดบัตรที่ไม่ถูกต้อง  $\rightarrow$  คลิก **ปุ่มบันทึก** 

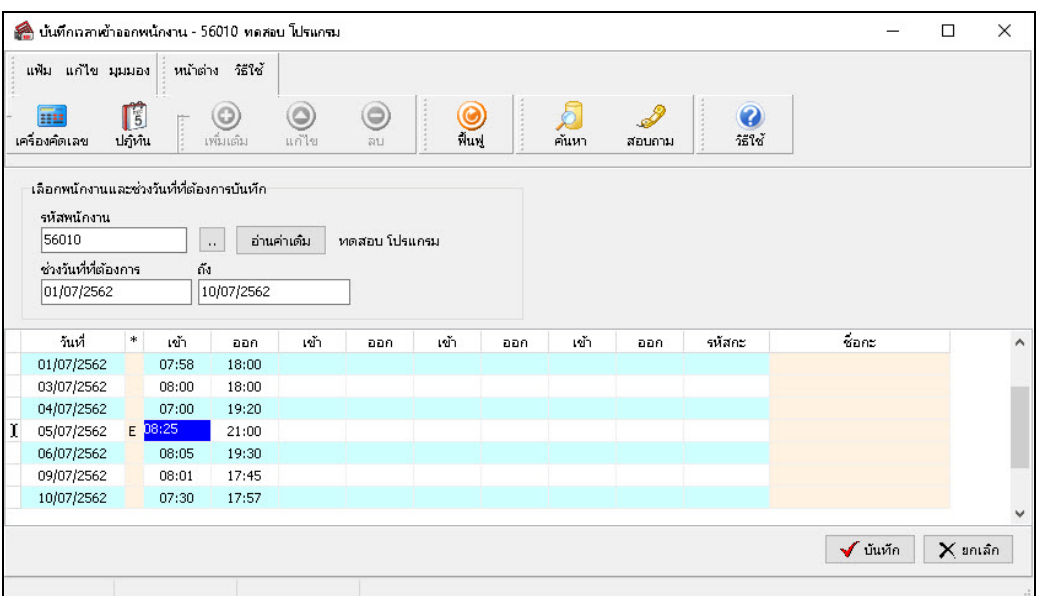

#### **หมายเหตุ**

หลังจากทำการแก้ไขเวลารูดบัตรของพนักงานแล้ว ท่านสามารถตรวจสอบข้อมูลเวลารูดบัตรของพนักงานอีกครั้ง โดยสามารถดูรายละเอียดได้จากหัวข้อ **การตรวจสอบข้อมูลเวลารูดบัตร** หรือ**การพิมพ์รายงานรายละเอียดการตอกบัตร**

#### **ขั้นตอนต่อไป :**

 $\blacktriangleright$  การโอนเวลาที่บันทึกเข้ากะ โดยสามารถดูรายละเอียดได้ใน บทที่ 24